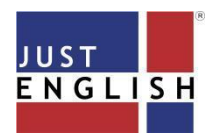

To ensure efficient and effective use of this platform and smooth online classes, please make sure that you have the following:

- A **working PC** or **Laptop.**
- **Browser:** the latest version of Chrome (recommended)
- **Internet Connection:** A download and upload speed of **at least 5Mbps** is strongly recommended. To check if you meet the minimum Internet speed requirement, please do a quick speed test at:

*<https://www.speedtest.net/>*

**1.** Go to *<https://justread.justenglish.com>* and **Sign In** by entering the **Username and Password** provided to you by ELS.

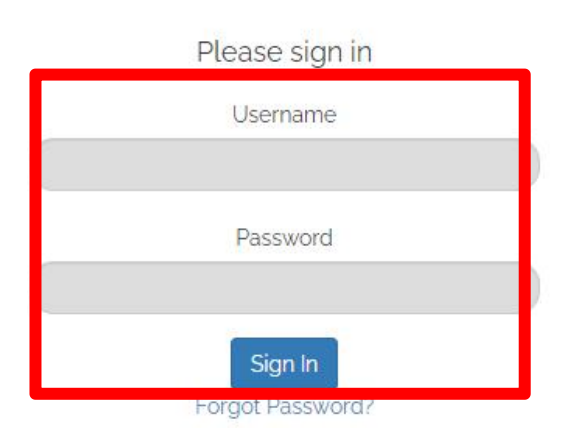

**2.** You will then be directed to SunagoLearn page. You can view the classes or courses which you are enrolled in as shown in the image below. Click on the **JustRead course**.

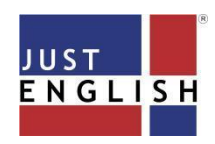

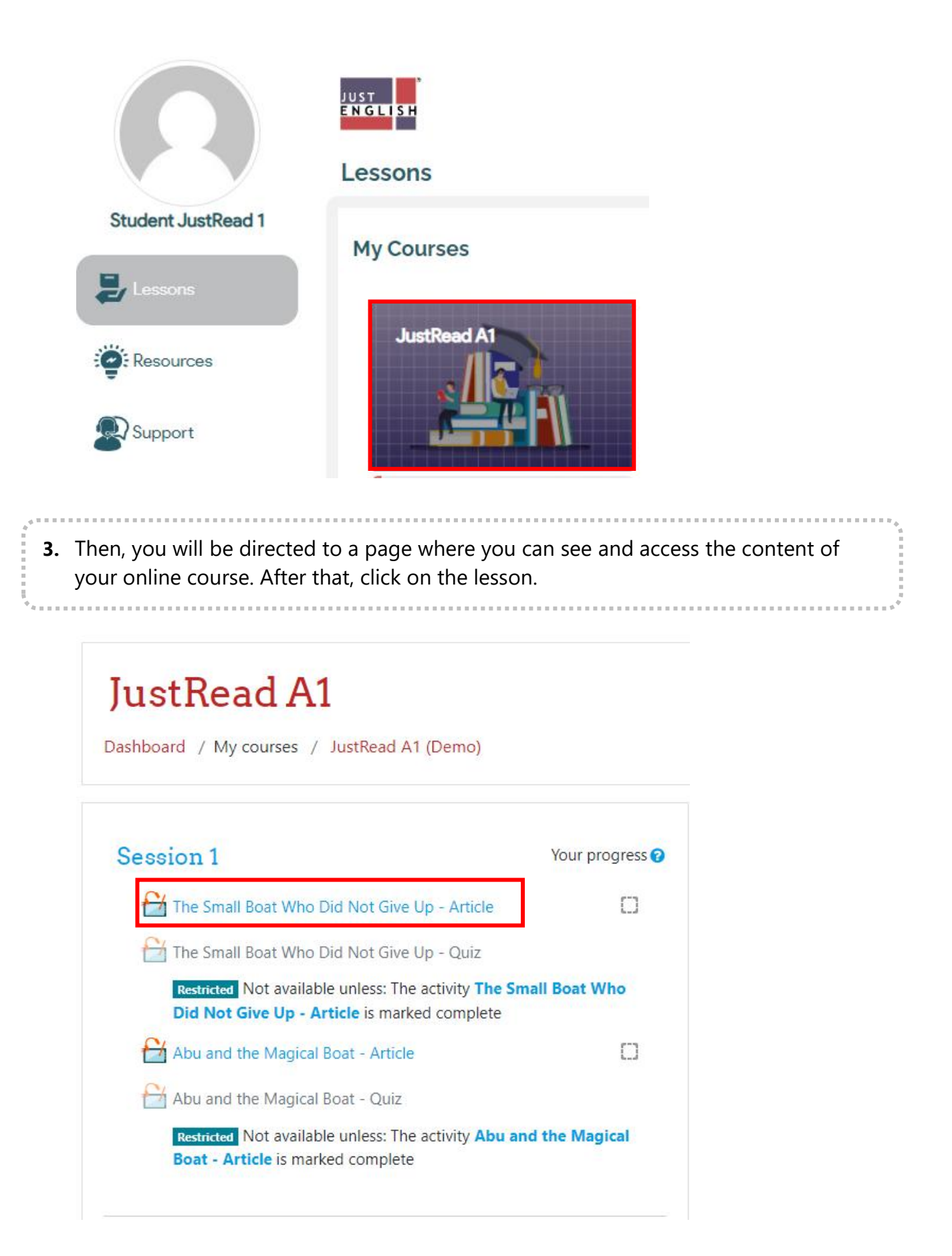

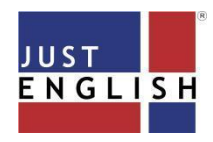

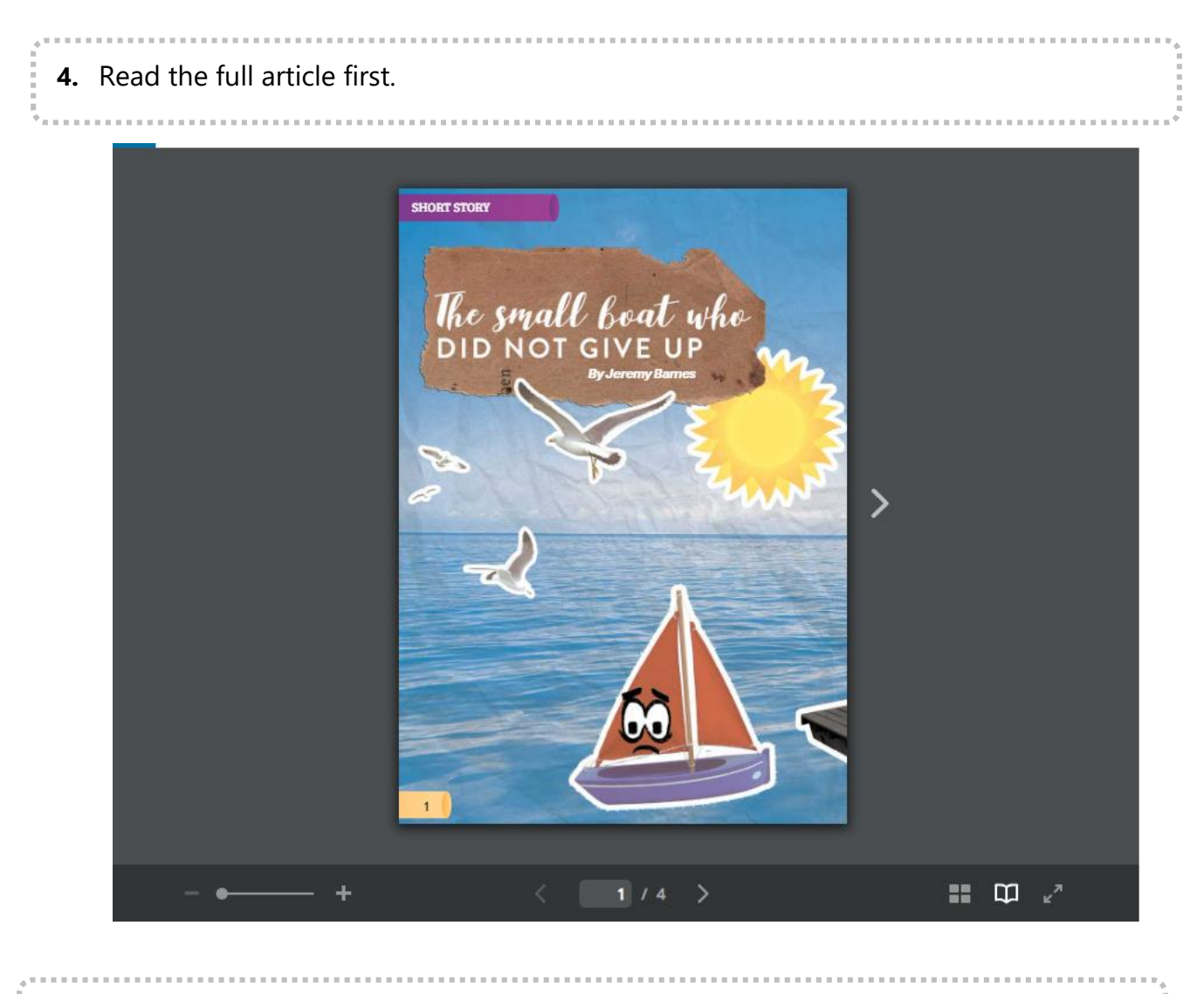

**5.** After you have read the article, click on the "**Save and Close Window**" button.

# JustRead A1

Dashboard / My courses / JustRead A1 (Demo) / Session 1 / The Small Boat Who Did Not Give Up - Article

SAVE AND CLOSE

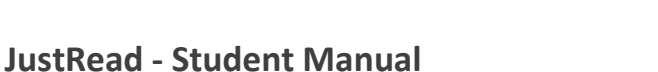

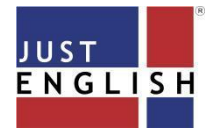

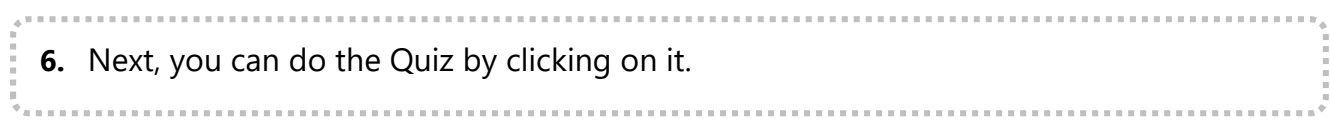

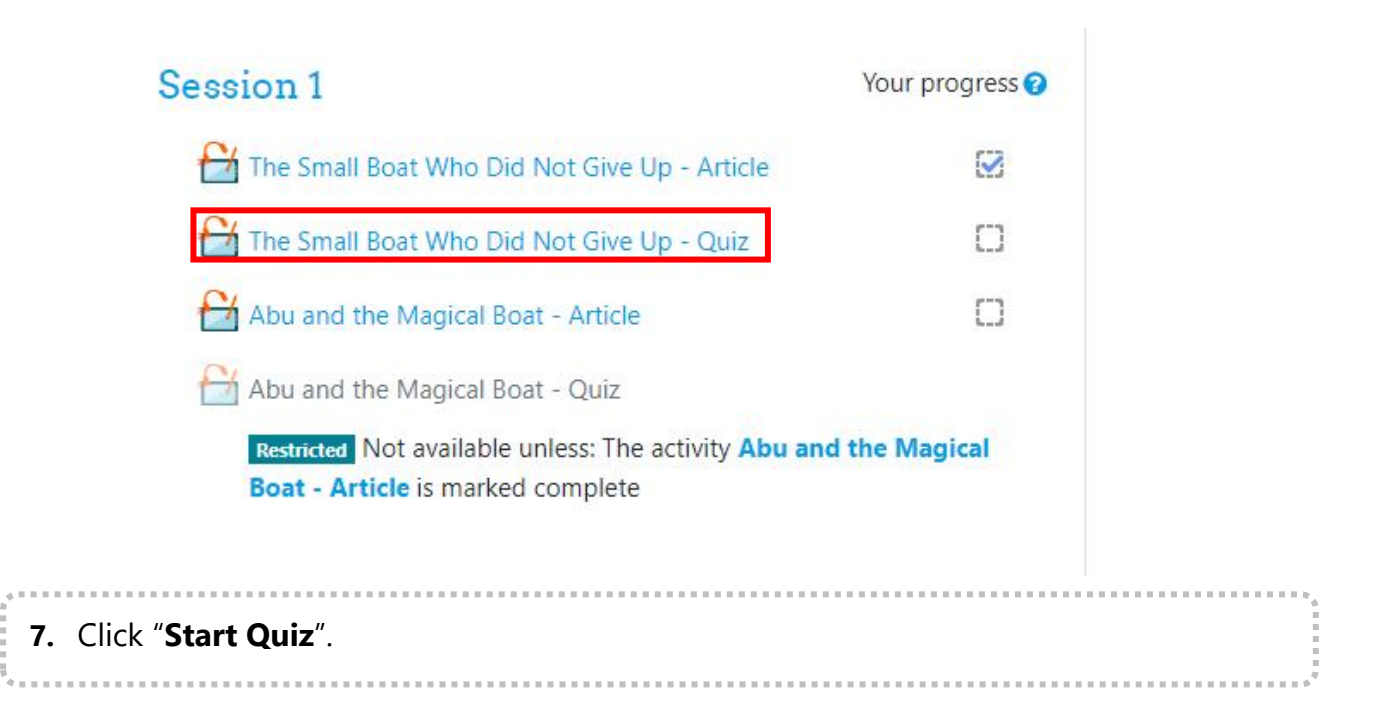

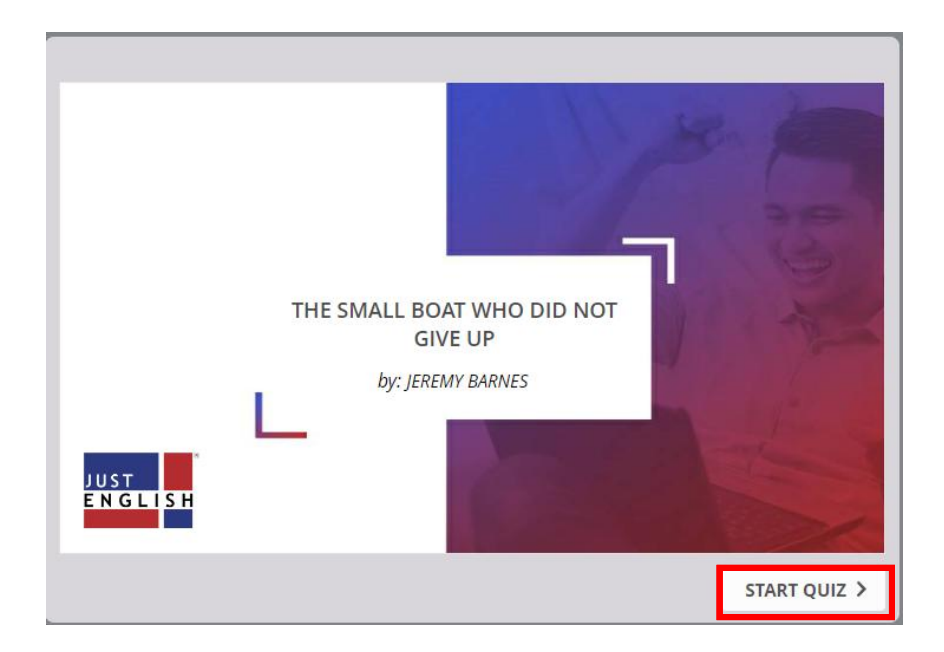

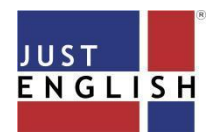

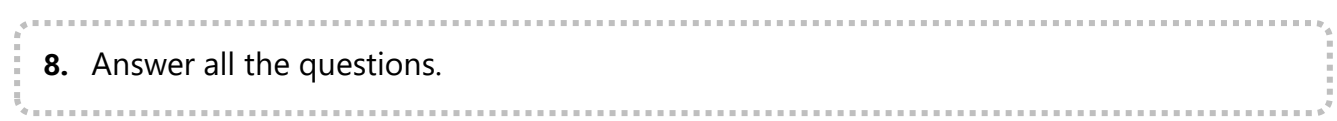

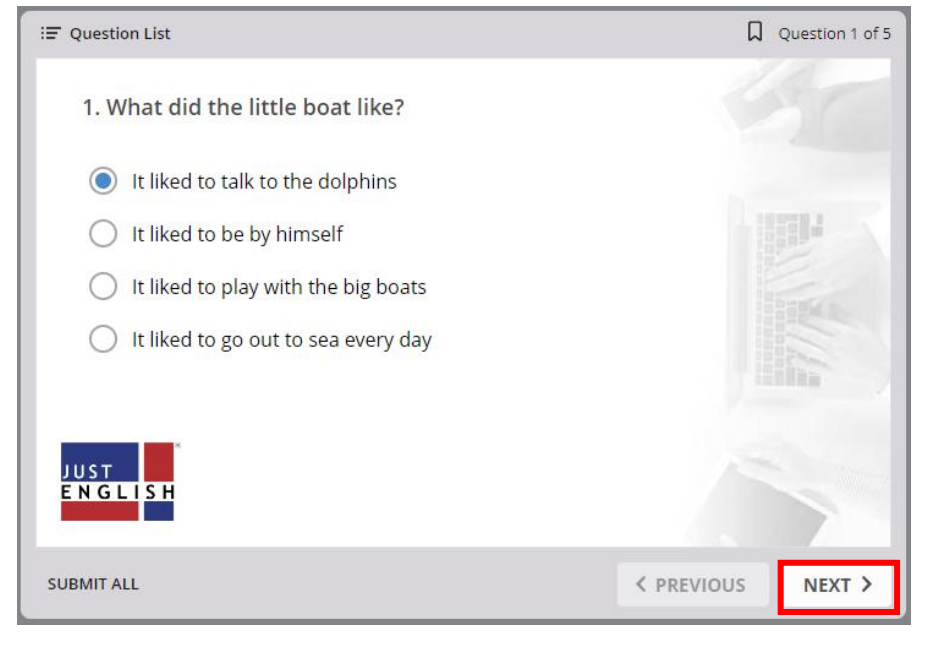

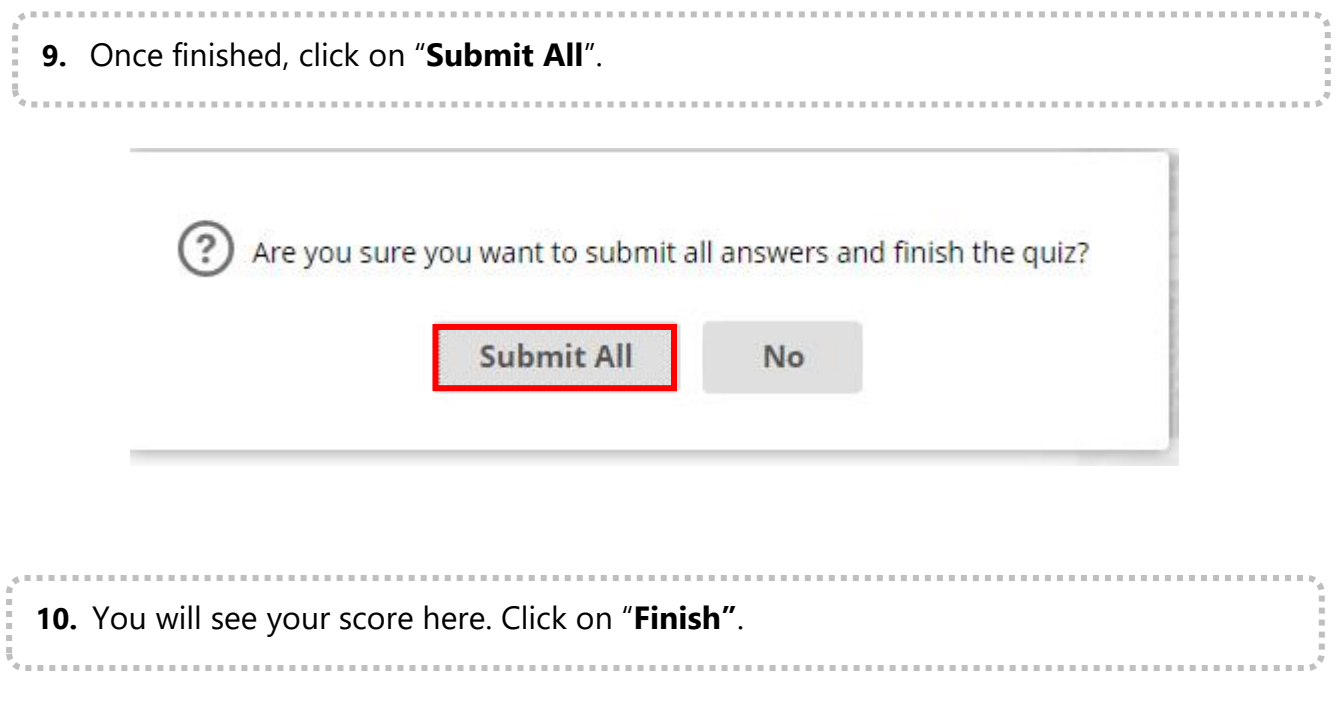

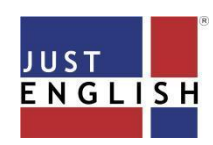

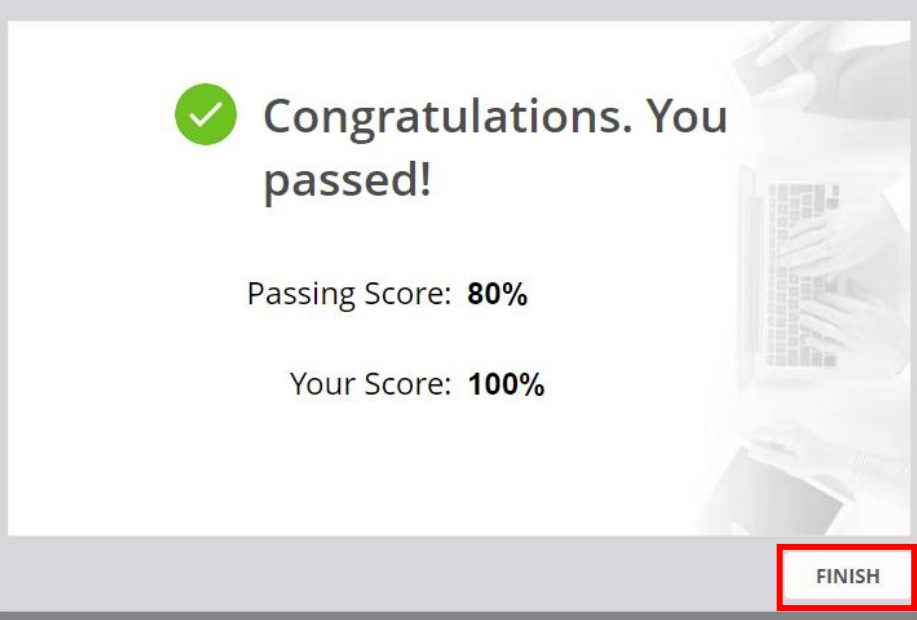

**11.** To save yourwork, it is important that you click on the "**Save and Close window"** button on top.

## JustRead A1

Dashboard / My courses / JustRead A1 (Demo) / Session 1 / The Small Boat Who Did Not Give Up - Quiz

SAVE AND CLOSE